### 1. Wähle Dein Format

### 2. Wähle die Auflösung

## 4. Pixelgrafik speichern

T-S[h](https://t-shirts-gestalten.de/selbst-gestalten/#!create?product=157493268&view=1)ir[ts](https://t-shirts-gestalten.de/selbst-gestalten/#!create?product=157493268&view=1)

Werde kreativ!

- Wie groß soll Dein Motiv später sein? Erstell im Photoshop ein neues Dokument und gib die entsprechenden Maße ein.
- Ein A4 Blatt ist eine gute Größe für einen Frontdruck. Es ist 21 cm breit & ca. 30cm hoch. Auf dem Rücken kannst Du sogar 30 cm breit und 40 cm hoch gestalten. Einfach ausprobieren.

Pixelgrafiken sollten eine Auflösung  $\bullet$ von 200 dpi bei Druckgröße haben. Gib also diesen DPI-Wert direkt am Anfang beim Erstellen der Arbeitsfläche im Photoshop an.

4 Goldene

Motiverstellung<br>fiir p. :

3. Motive ohne Kasten drucken

# PIXE GRAFIK

- Um ein Motiv freizustellen, nutze im Photoshop das Zauberstab-Tool und lösche Ungewünschtes mit der Tastatur.
- Vergrößere mit der Lupe um wirklich sicher zu gehen das alles weg ist.

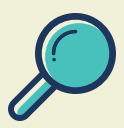

Los geht´s mit dem Gestalten. Kopiere Fotos, Logos oder was auch immer Du willst auf Deine Arbeitsfläche und designe Dein Motiv wie Du es willst!

Viel Spaß dabei!

- Generell sind bei Pixeldesigns folgende Druckdateiformate erlaubt: PNG, JPG, BMP oder GIF
- Bei freigestelltem Design bitte NUR als PNG speichern !!!
- Ein JPG fügt automatisch einen weißen Hintergrund beim Speichern ein.
- [gestalten!](https://t-shirts-gestalten.de/) riesige Produkt & Motivauswahl √
	- tolle Gestaltungsoptionen √

kurze Produktions-& Lieferzeiten √

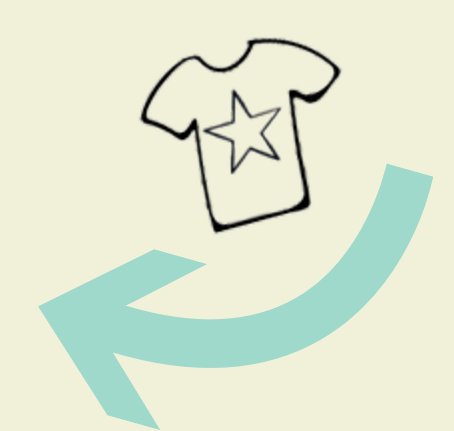

#### • [www.t-shirts-gestalten.de](https://t-shirts-gestalten.de/) •

Tipps vom Profi #1

Was muss ich beachten?

\*

... zur richtigen

für Deinen

T-Shirt Druck